## **I) Création des styles**

Pour chaque partie de votre rapport :

- Sélectionner le titre
- Modifier le style en choisissant « **Titre 1** »
- Pour les sous parties,  $\bullet$ procéder de la même façon mais sélectionner « **titre 2** ».

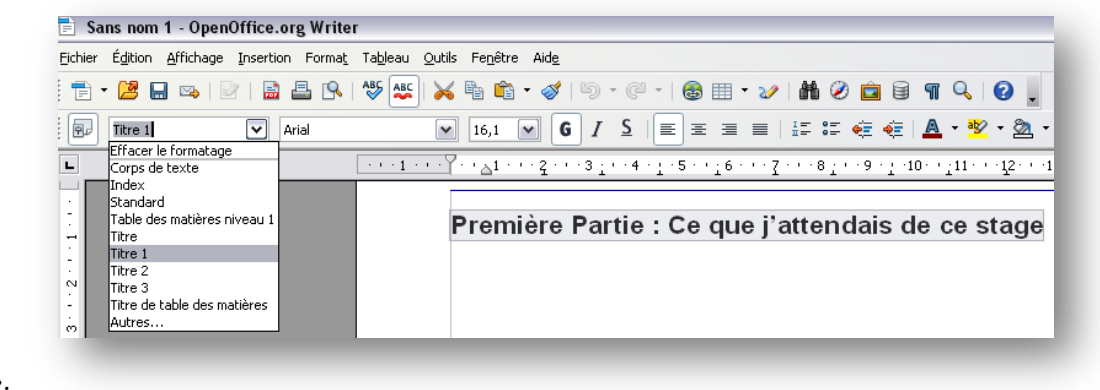

- Pour les sous-sous-parties, sélectionner « **Titre 3** » etc.  $\bullet$
- Enregistrer  $\bullet$
- **II) Création du sommaire (index)**
- Cliquer sur **« Insertion »** dans la barre de menu.
- Sélectionner **« Index et tables »,** puis **« index et tables… »** encore une fois.

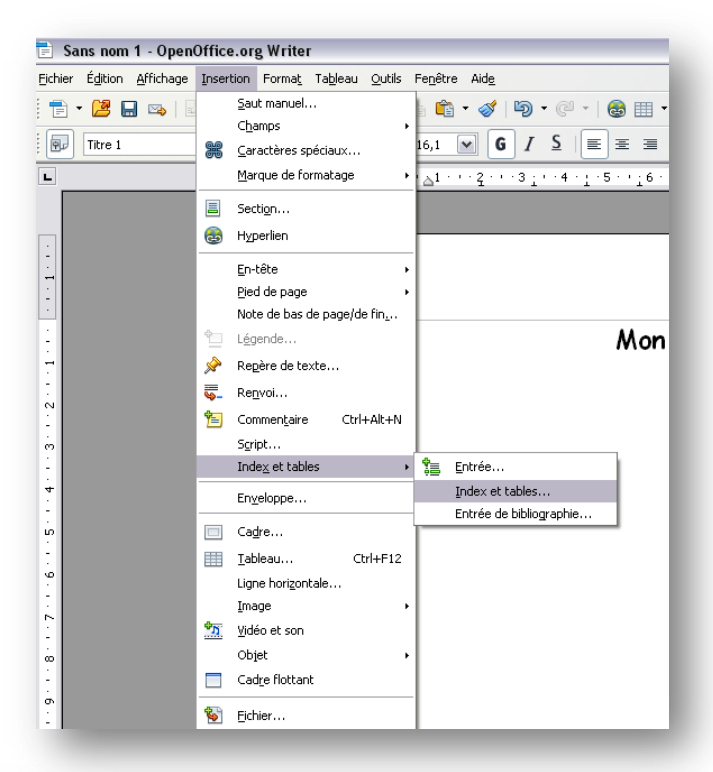

- Ecrire le titre de votre index, (par exemple : Sommaire)
- Cliquer sur « **Ok** ».

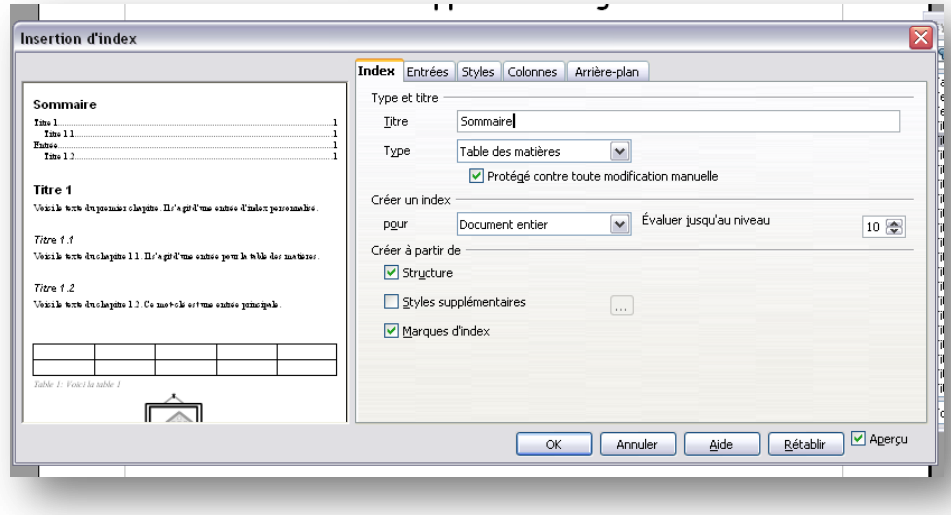

## Mon rapport de stage

## **Sommaire**

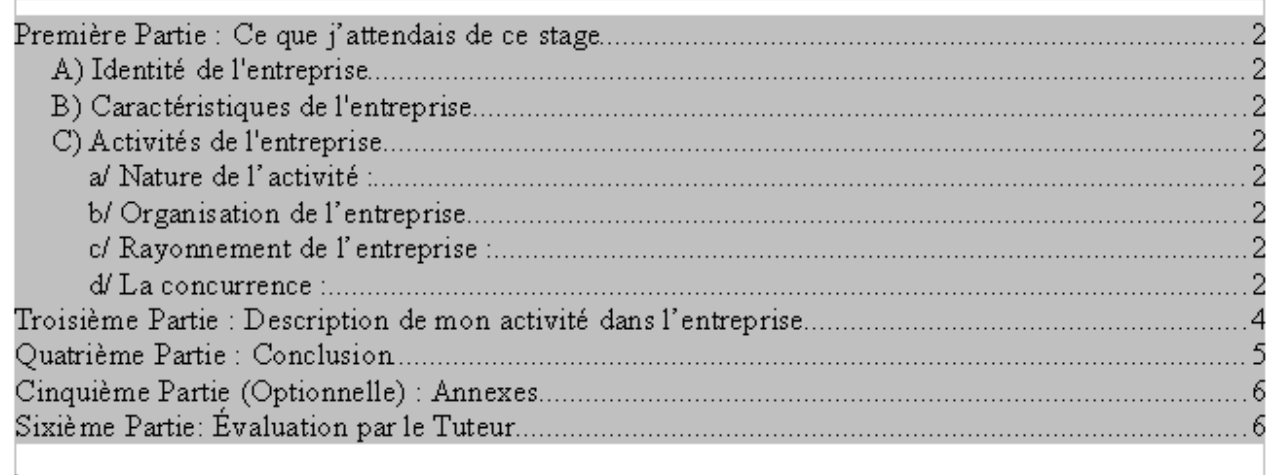

## **III) Modification du sommaire (index)**

Vous pouvez à tout moment modifier votre rapport en ajoutant ou supprimant des parties.

Pour mettre à jour le sommaire :

- Faire un clique droit sur l'index (le sommaire)  $\bullet$
- Puis cliquer sur **« Actualiser l'index/la table »**

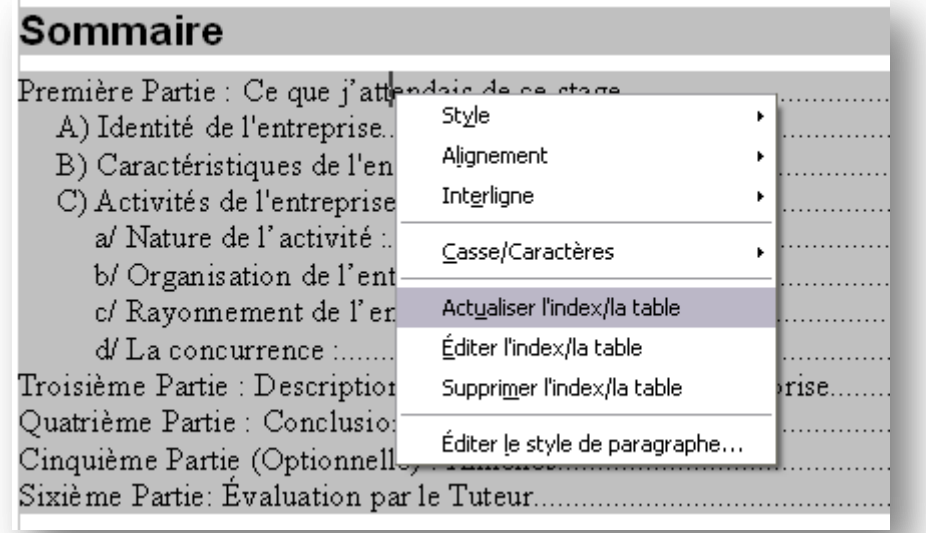

Le sommaire se met à jour automatiquement. $\bullet$